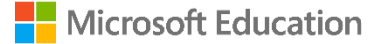

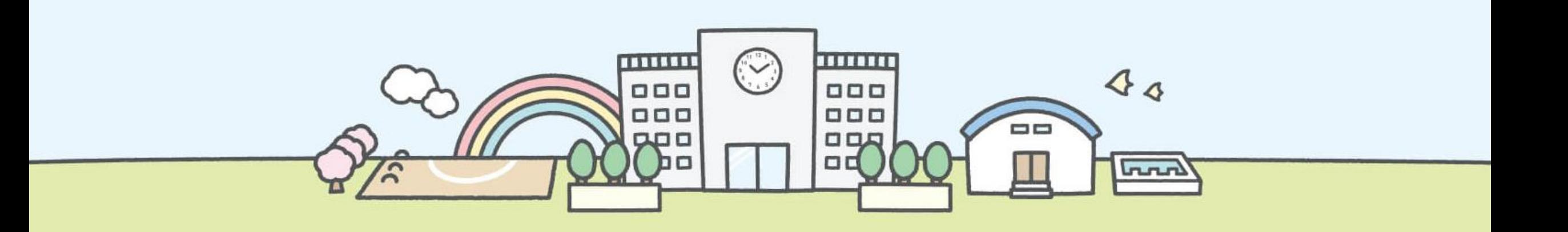

## **Microsoft Formsを使って申し込みフォームを作ってみましょう**

**作成するフォームの完成形** 本資料では、「宿泊体験学習の申し込み」を例にFormsの使い方をご紹介します。

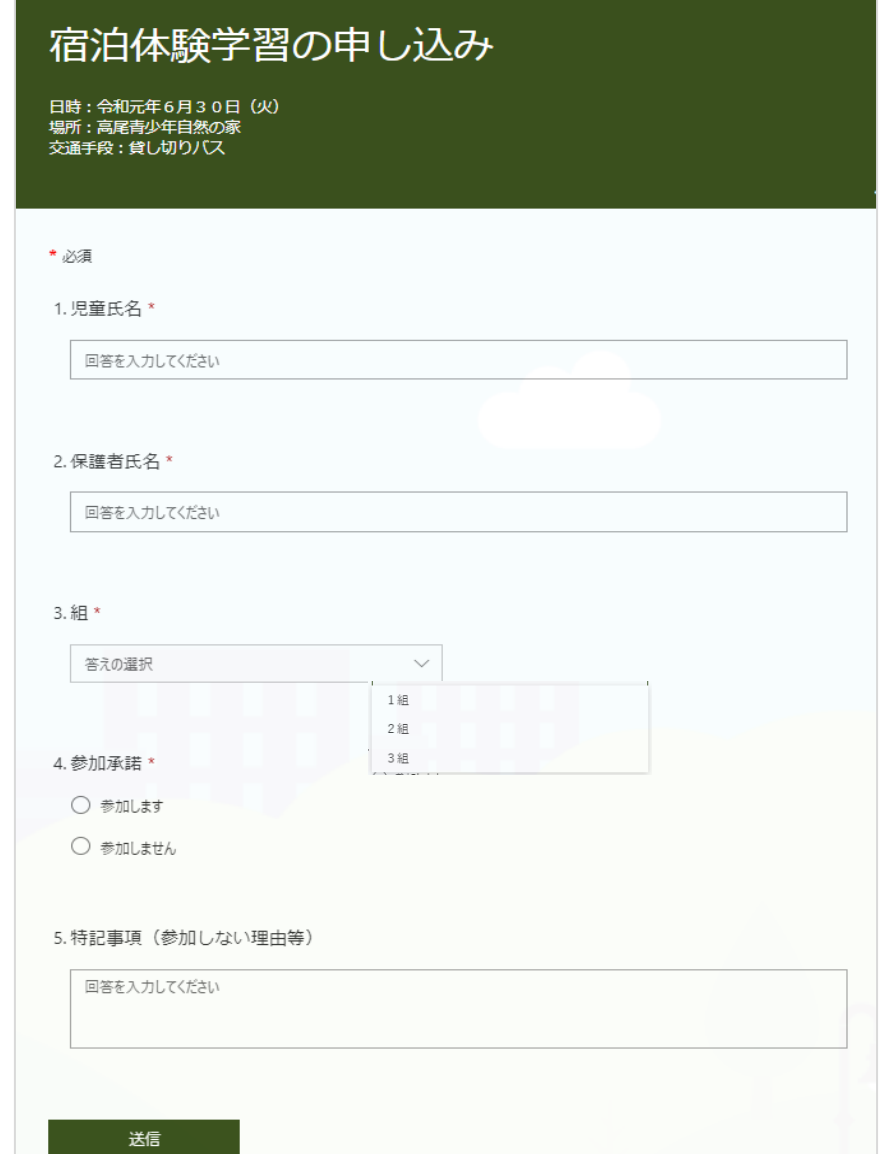

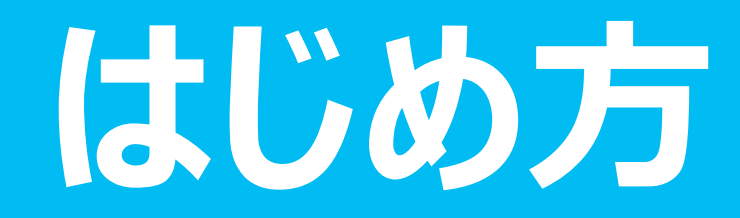

#### **サインインをする**

- 1. Formsはブラウザ(Edge、Chrome、Safariなど)で利用します。
- 2. ブラウザを起動し、[https://forms.office.com](https://forms.office.com/) にアクセスします。

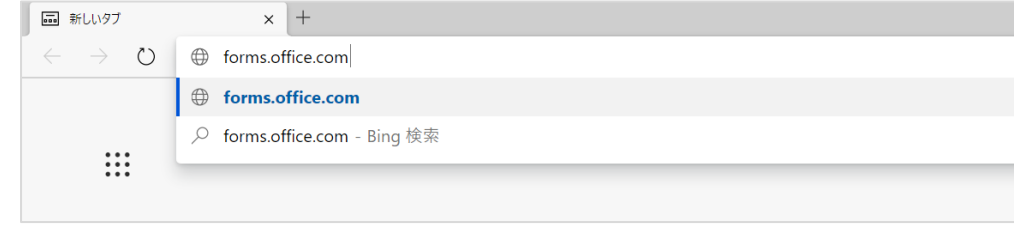

3. アカウントを入力します。組織から発行されたアカウントを入力し [次へ]を選択します。

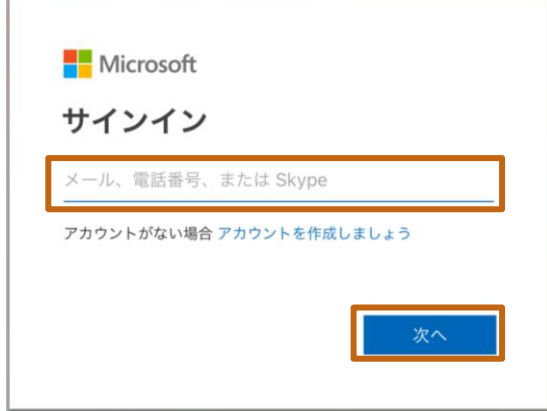

#### 4. パスワードを入力し、[サインイン]を選択します。

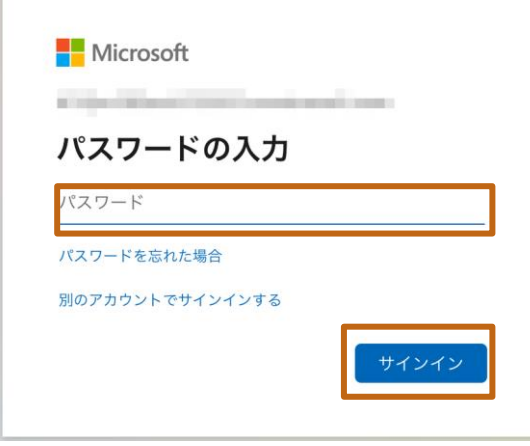

#### **Formsの初期画面**

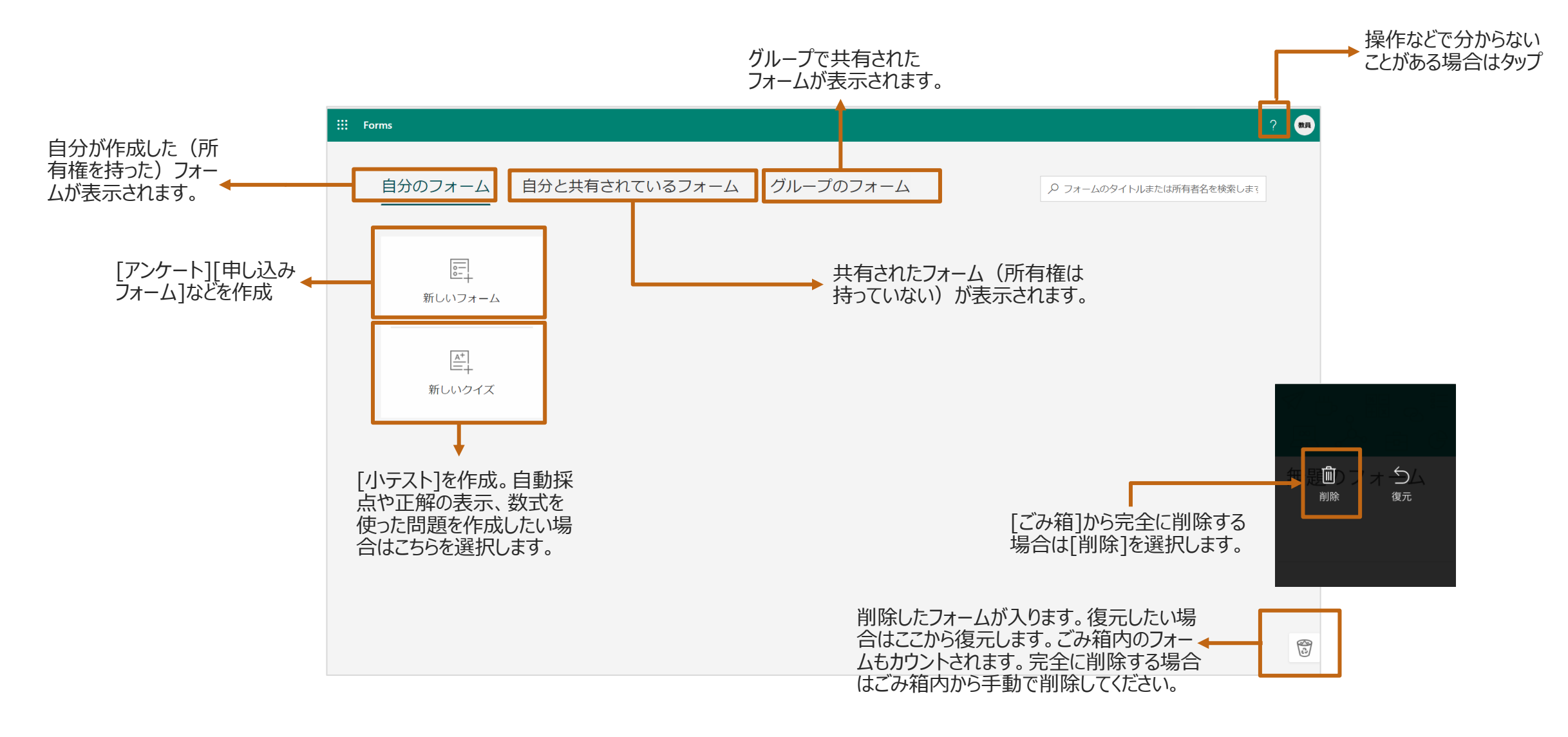

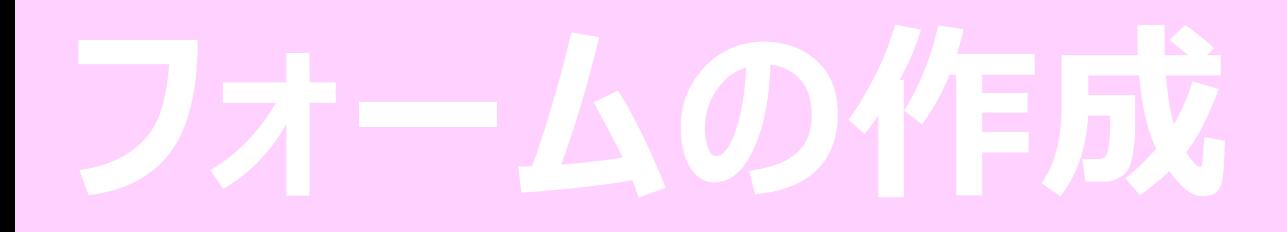

#### **フォームの起動**

1. アンケートや申し込みフォーム、評価シートの作成を行う場合は [新しいフォーム]を選択します。

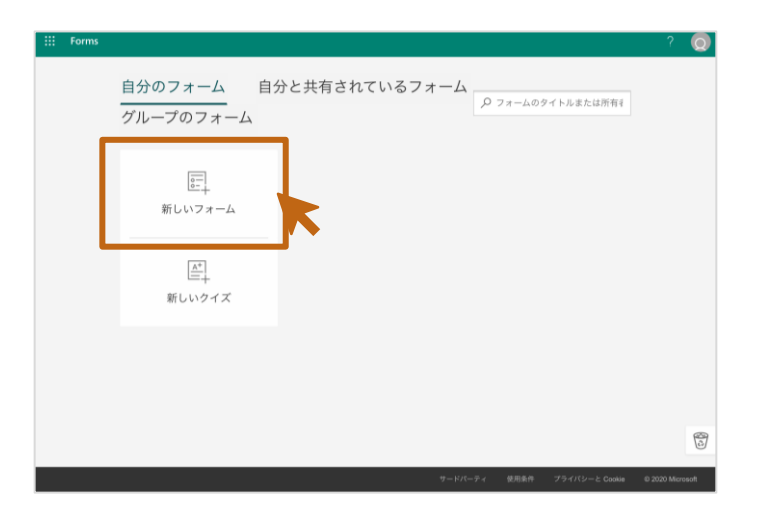

**ポイント:**[正解]の設定、配点した点数の自動採点を行い たい場合は、[新しいクイズ]を選択します。

### **フォームにタイトルを設定する**

1. [無題のフォーム]をクリックし、フォームのタイトルを入力します。

例:「宿泊体験学習の申し込み」

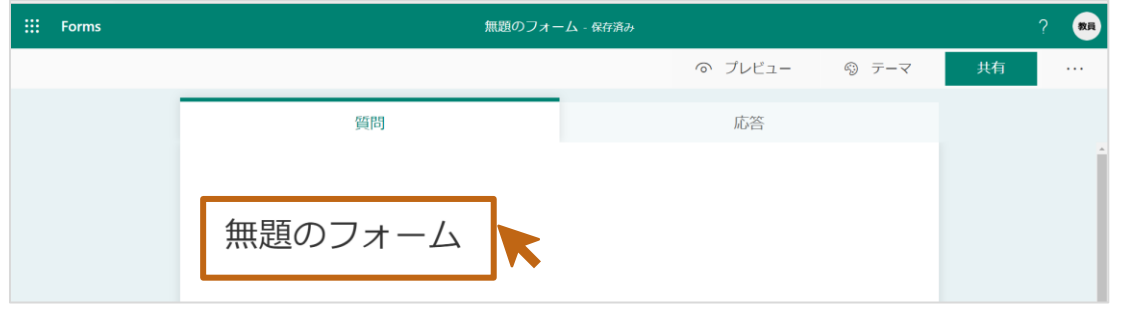

2. タイトルの下の[説明を入力してください]のに説明を入力します(省略可)。

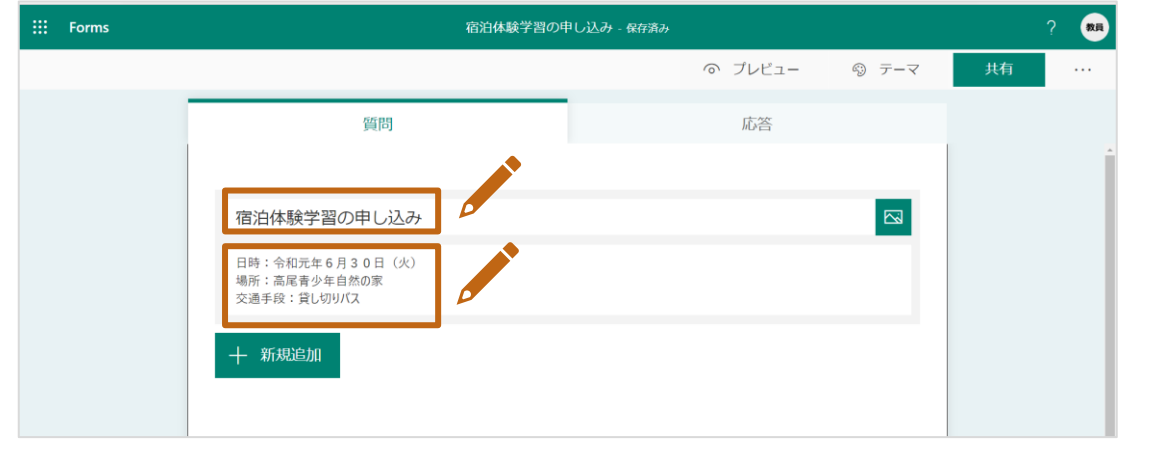

#### **質問1の作成:テキスト**

1. [+新規追加] > [ Abc] テキスト] をクリックします。

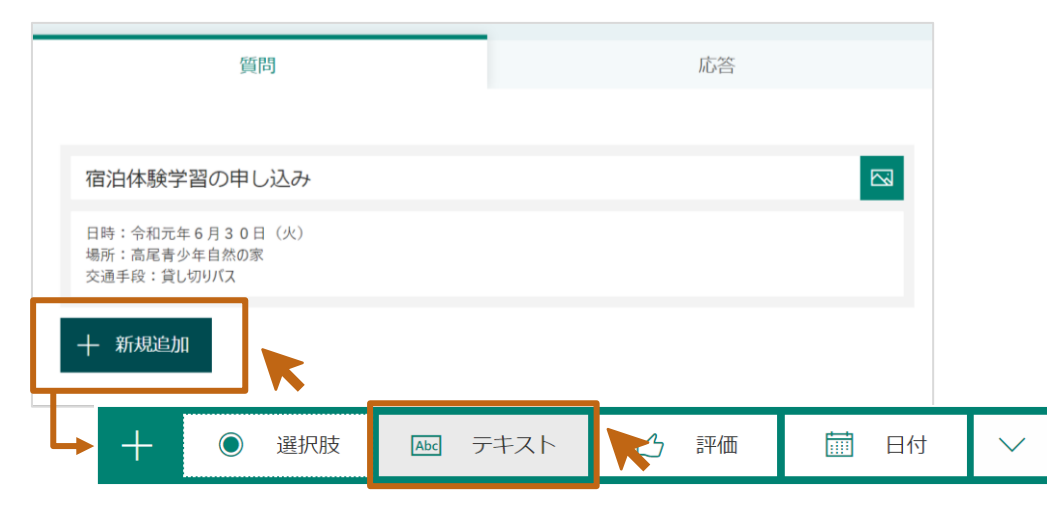

- 2. [質問]欄に質問(例:児童氏名)を入力します。
- 3. 必ず回答を入力してもらいたい質問なので、[必須]をチェックオンにします。

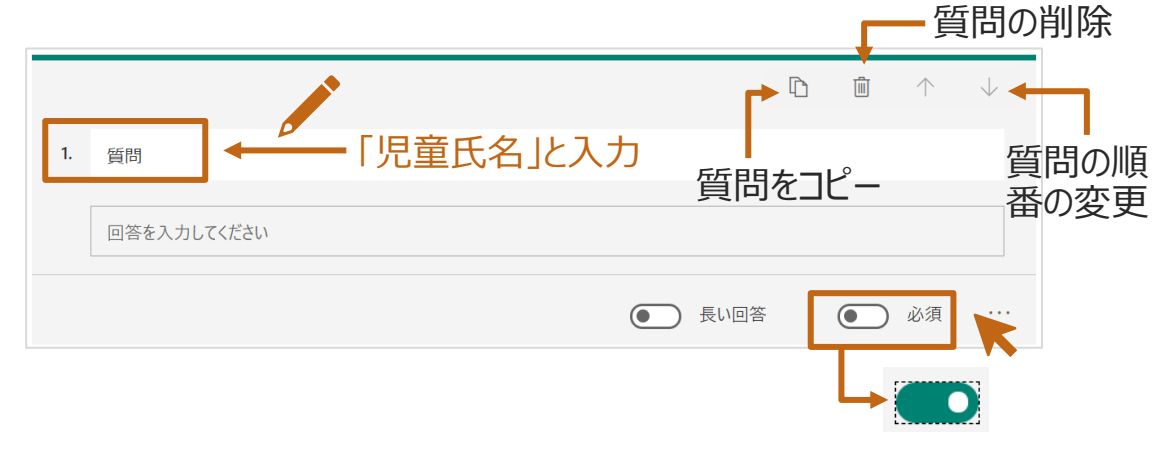

**質問1と同様の手順で質問2(例:保護者氏名)も作成してください。**

#### **質問3の作成:選択肢**

1. [+新規追加] > [選択肢] をクリックします。

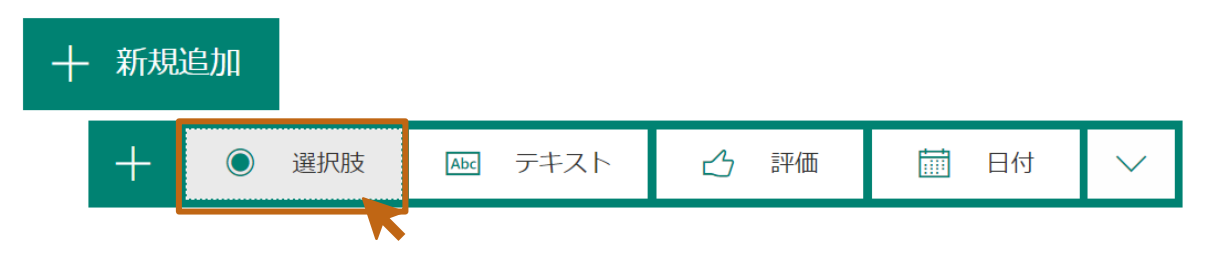

- 2. [質問]欄に質問(例:組)を入力します。
- 3. [オプション1]欄に回答選択肢(例:1組)を入力します。続けてオプション2に も入力(2組)をします。
- 4. 選択肢を増やす場合は[+オプションを追加]を選択します。選択肢を入力 (例:3組)します。
- 5. 選択方法をドロップダウンにしたいので、[・・・] > [ドロップダウン リスト]を選択 します。 ※選択肢が多い場合、ドロップダウンが見やすいです。

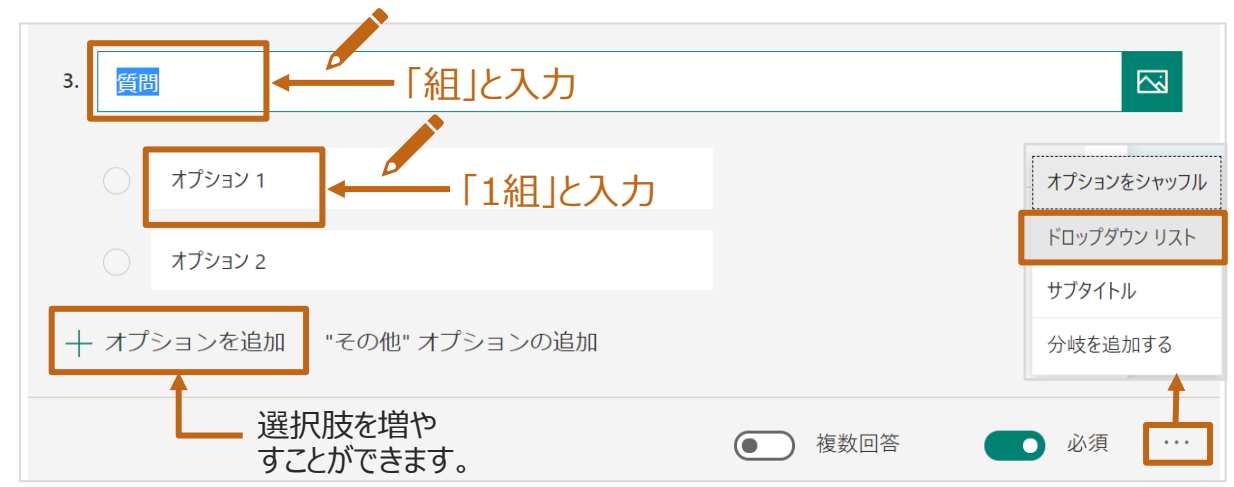

#### **質問4の作成:選択肢**

1. [+新規追加] > [選択肢] をクリックします。

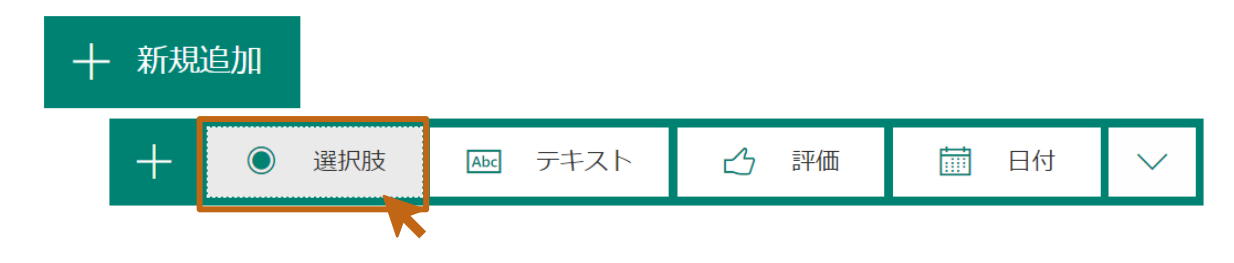

- 2. [質問]欄に質問(例:参加の承諾)を入力します。
- 3. [オプション1]欄に回答選択肢 (例:参加します) を入力します。続けてオプ ション2にも入力 (例:参加しません) をします。

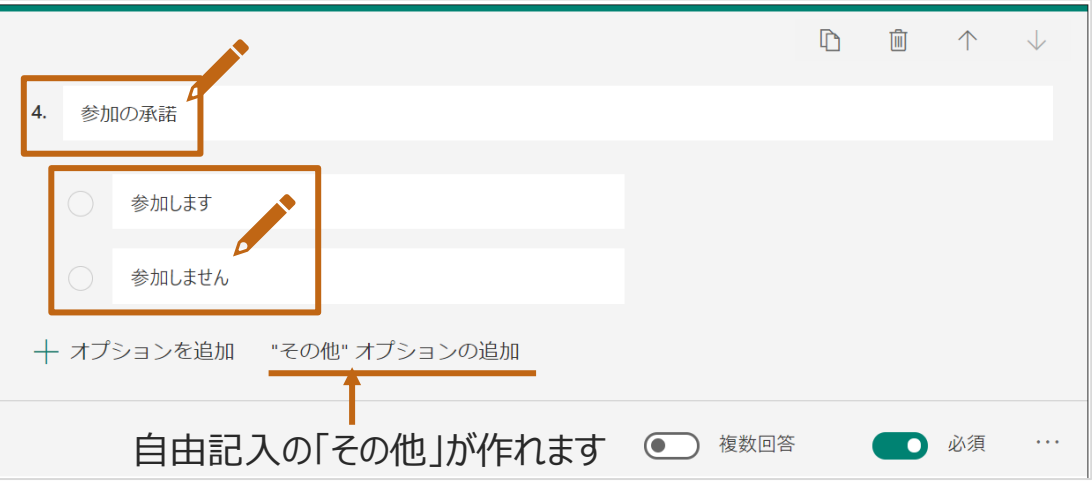

### **質問5の作成:テキスト**

1. [+新規追加] > [テキスト] をクリックします。

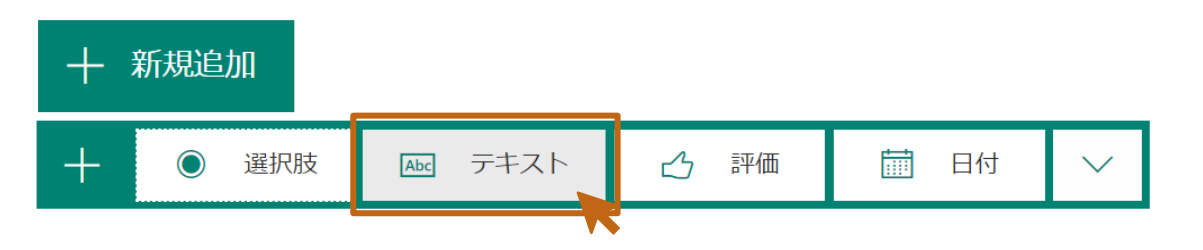

- 2. [質問]欄に質問(例:特記事項(参加できない理由等))を入力します。
- 3. 理由を書く質問のため、改行ができる[長い回答]を選択します。
- 4. この質問は「質問3」で不参加の方しか記入しないので[必須]を外し(チェック オフ)ます。

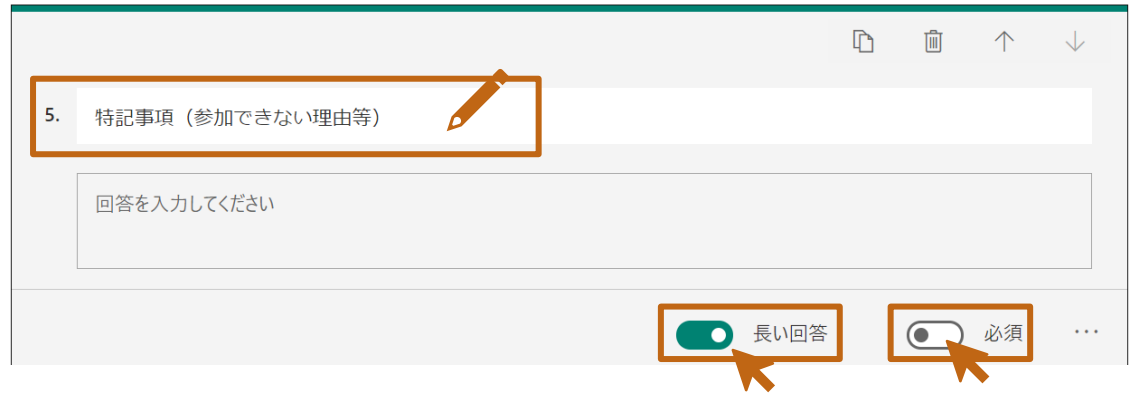

#### **回答画面の確認(プレビュー)**

回答画面を確認しながら、作成ができます。 1. [ プレビュー ]をクリックします。

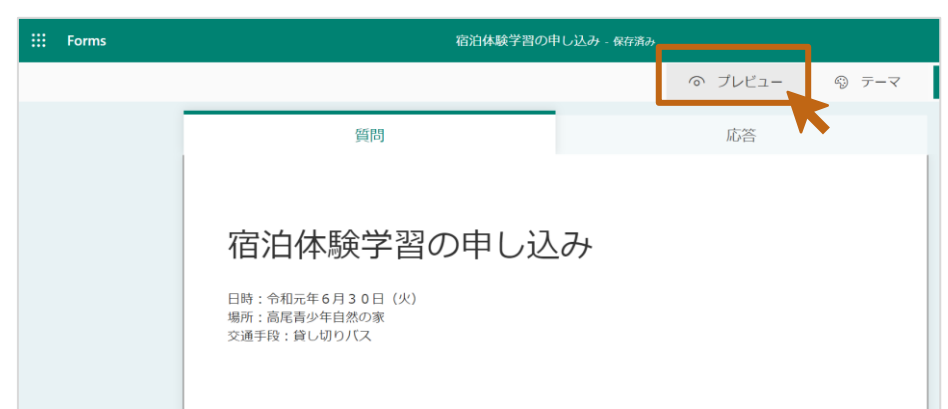

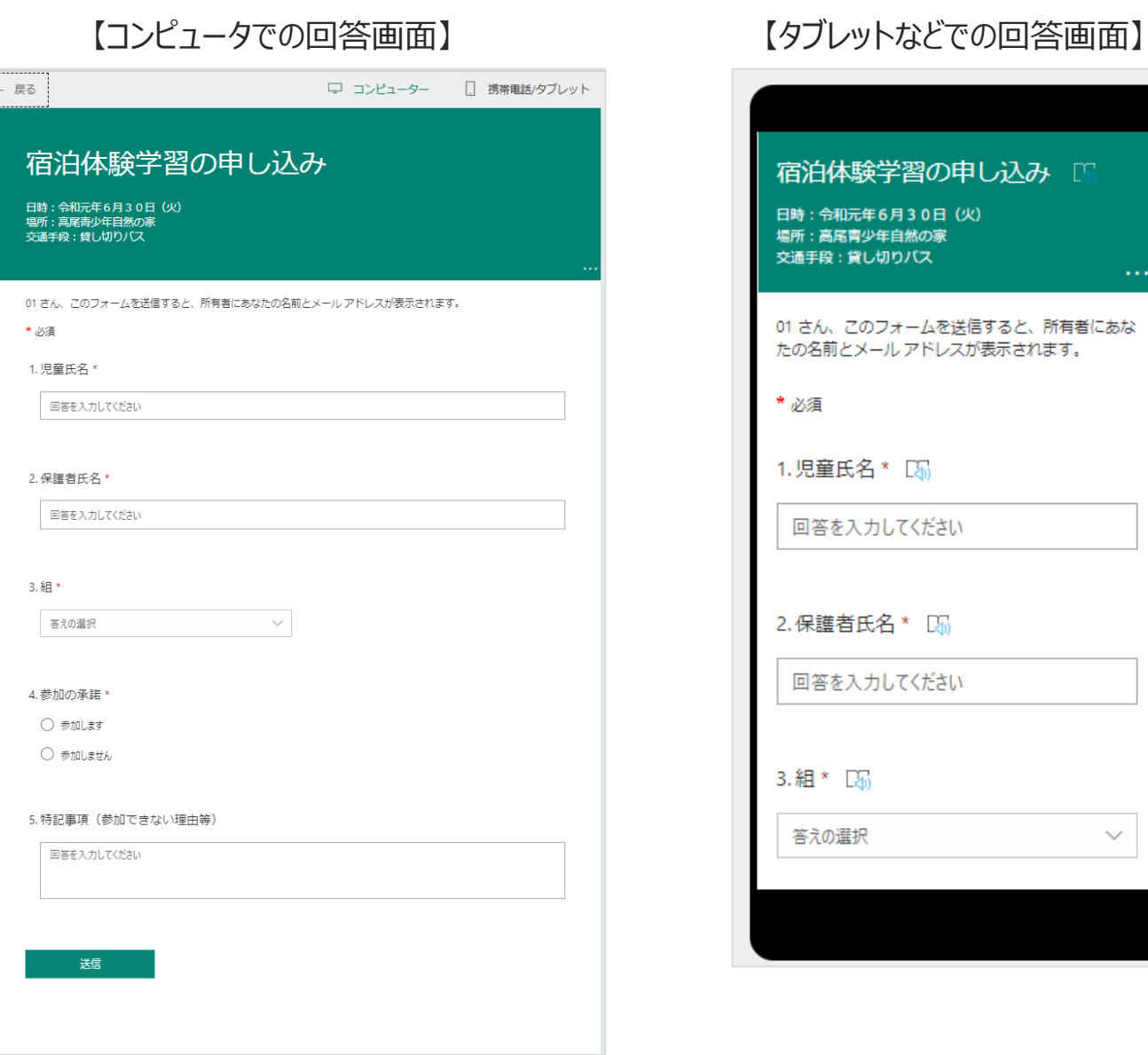

 $\checkmark$ 

#### **参考:デザインを変更する**

デザインを変更することができます。好みのテーマや色を設定してください。 1. [ 5 テーマ]を選択します。

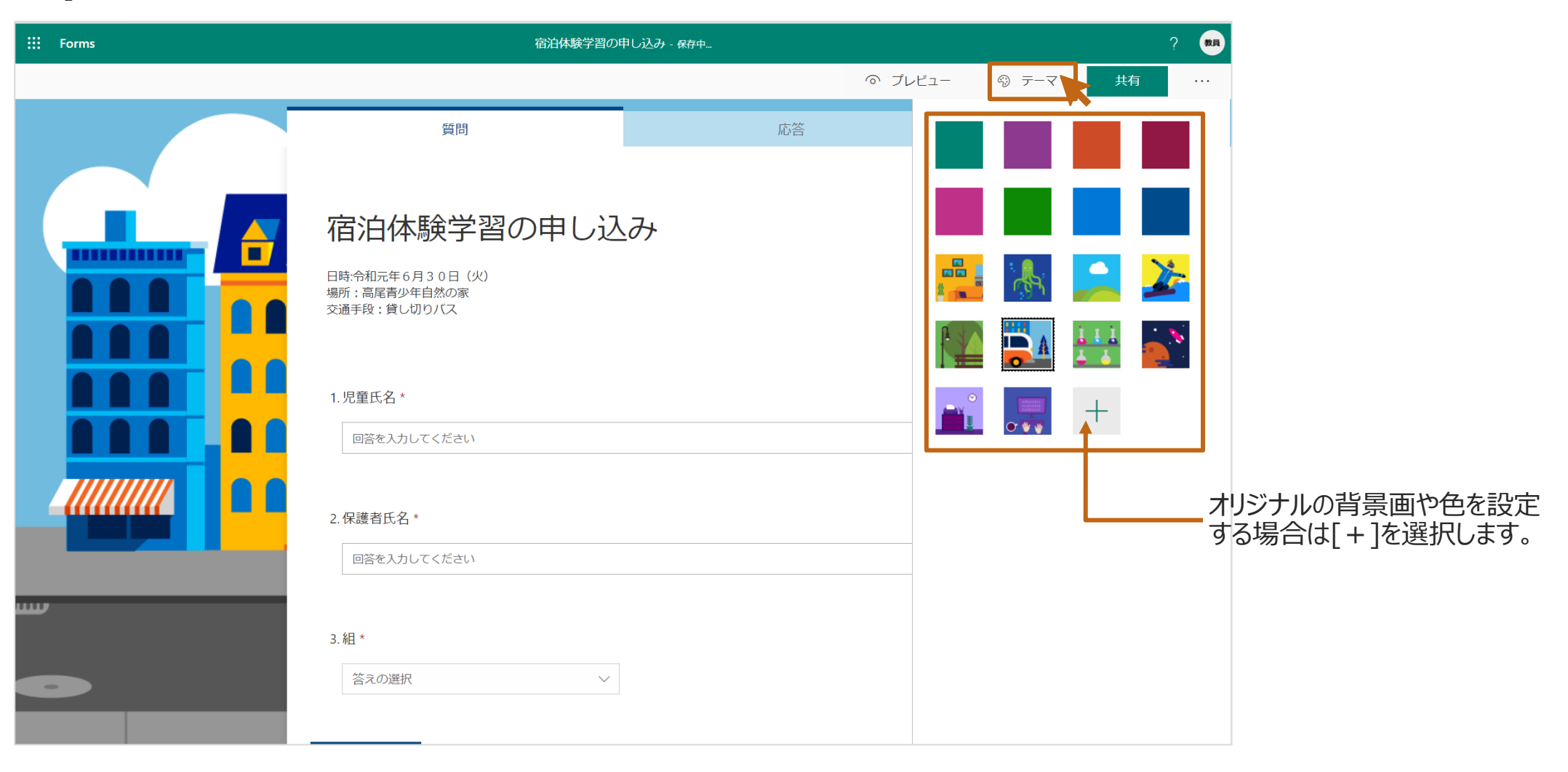

#### **参考:分岐の質問を作成する**

特定の質問の回答に応じて、次の質問を変える分岐ロジックを追加できます。 分岐を行う場合は、予めすべての問題を作成しておきます。

ここでは、質問4で「参加しません」と回答したときのみ、質問5を表示する 分岐を紹介します。

1. 分岐元の質問を選択し、[・・・]の[分岐を追加する]を選択します。

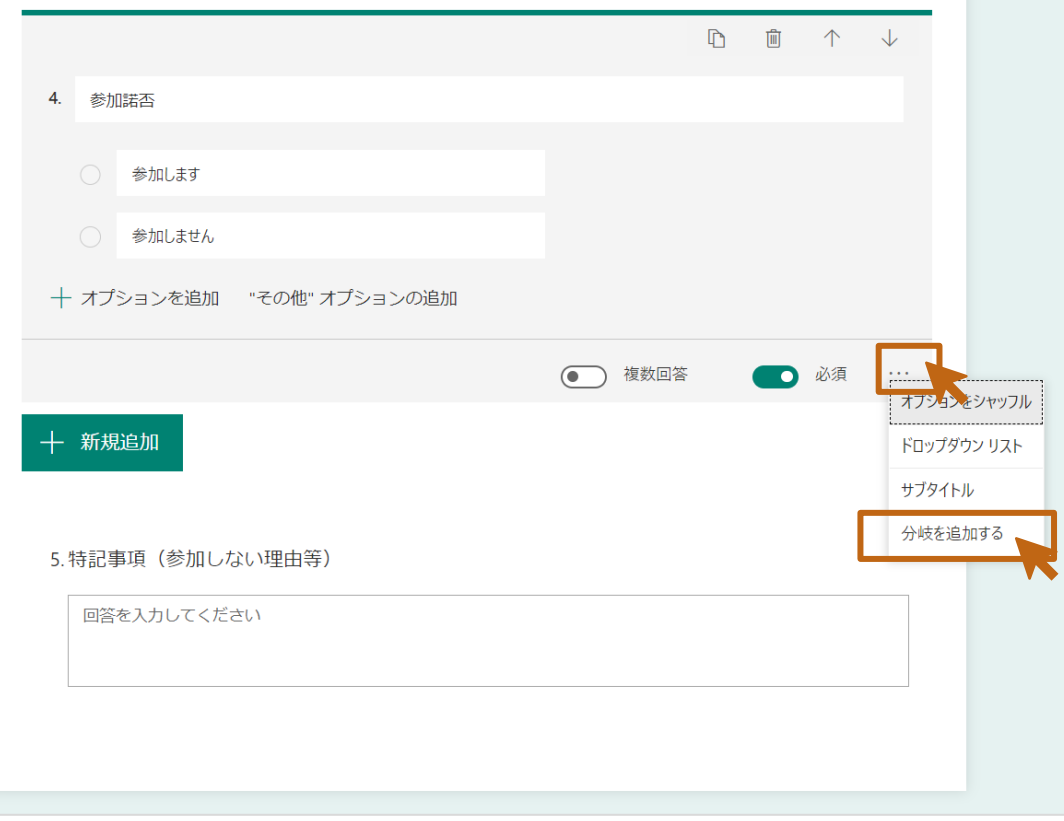

2. 回答選択肢の右側の[ ∨ ]を選択し、分岐先を選択します。

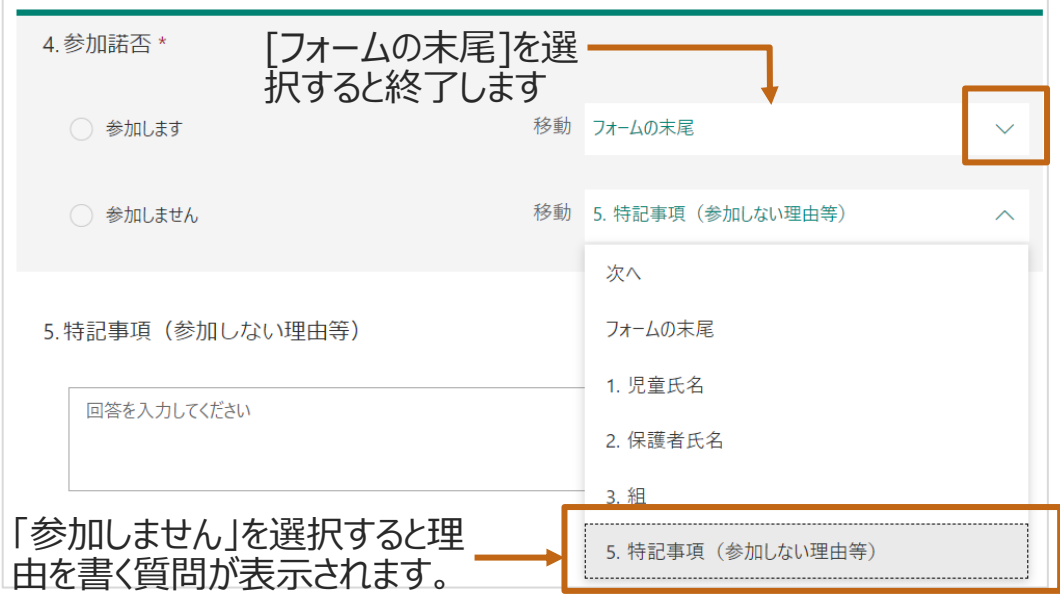

#### **参考:保護者のサインを添付する**

Formsはファイルを添付して提出 (回答) することができます。保護者のサイン が必要な場合は、[ファイルのアップロード]で行うこともできます。 **注意:**この質問が使えるのは、**同じ組織に所属しているユーザー**のみになります。

- 1. [+新規追加]を選択します。
- 2. [ ▽ ]をタップし、[ファイルのアップロード]を選択します。

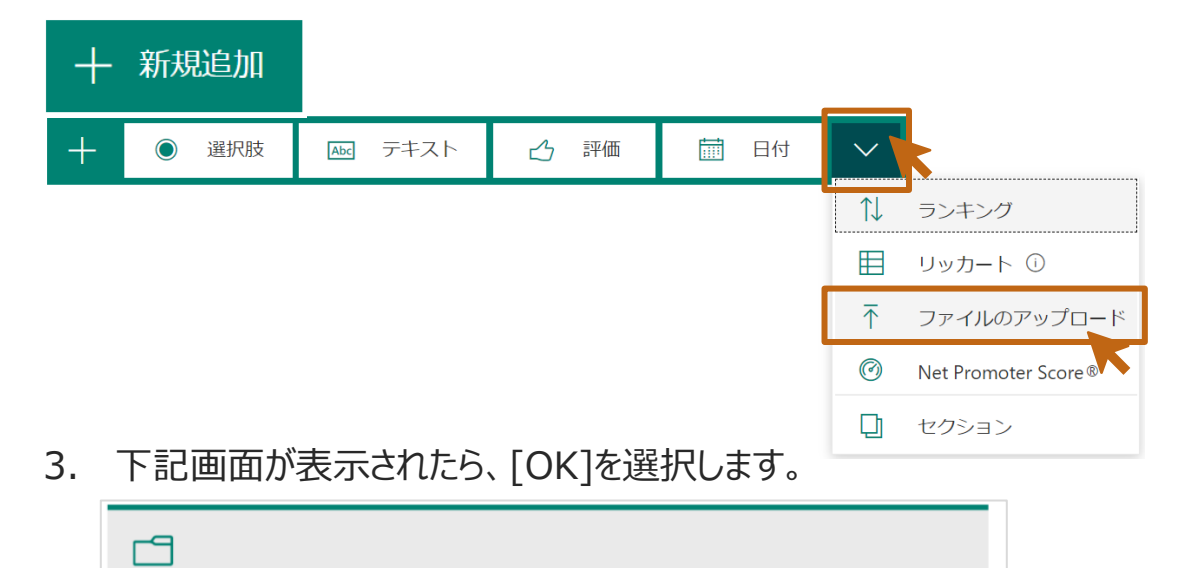

新しいフォルダーが SharePoint に作成されます。レスポンダーによってアップロードされたファイルは、このフォル ダーにキャプチャされます。応答側の名前とファイルの詳細は、SharePoint に自動的に記録されます。

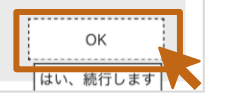

**ポイント:**アップロードされたファイルは、フォームの所有者のOneDrive([アプ リ]-[Microsoft Forms])に保存されます。回答者は配布されたアカウントで サインインをする必要があります。

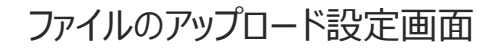

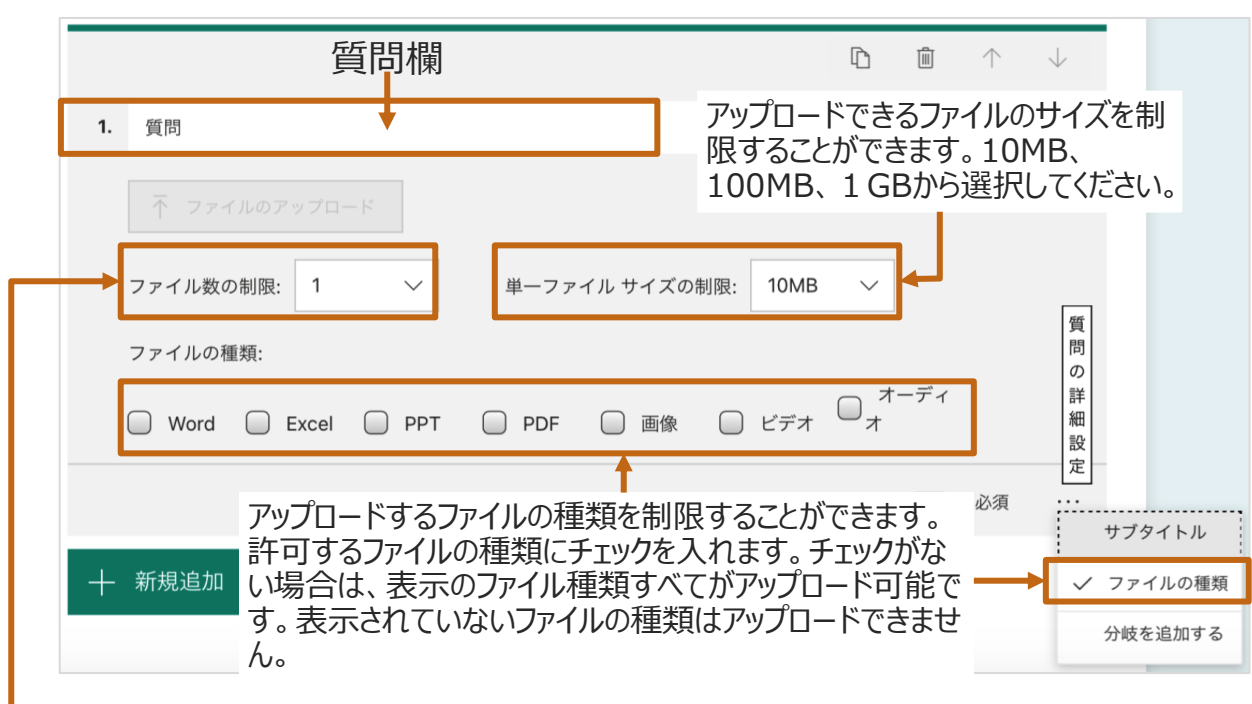

アップロードできるファイル数に制限を設けることが できます。1〜10で選択します。

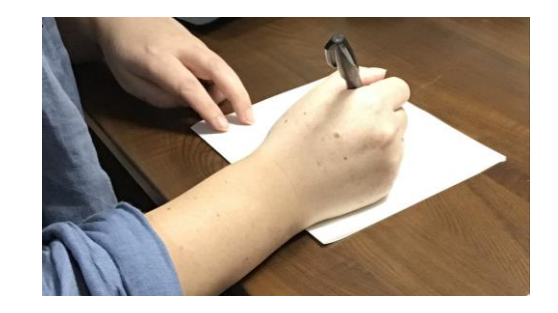

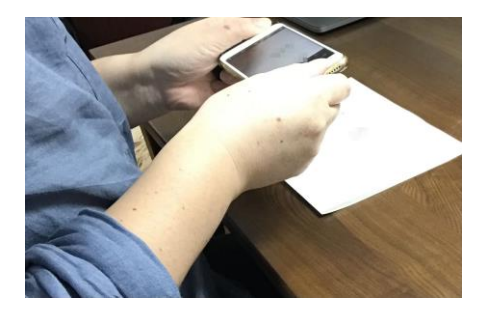

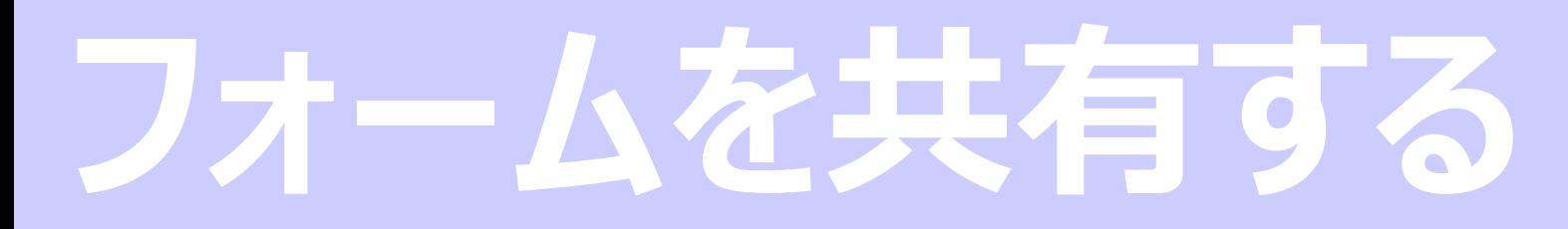

#### **フォーム回答者の設定**

作成したフォームを共有する際、アクセスできるユーザーの設定を行います。 今回は保護者向けの申し込みフォームを例として作成しているので、制限 をかけず、誰でもがアクセスできるフォームに設定します。

1. [共有] を選択します。

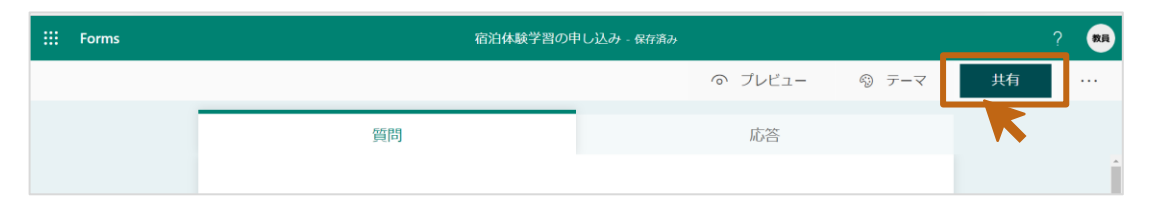

2. [リンクにアクセスできるすべてのユーザーが回答可能] を選択します。

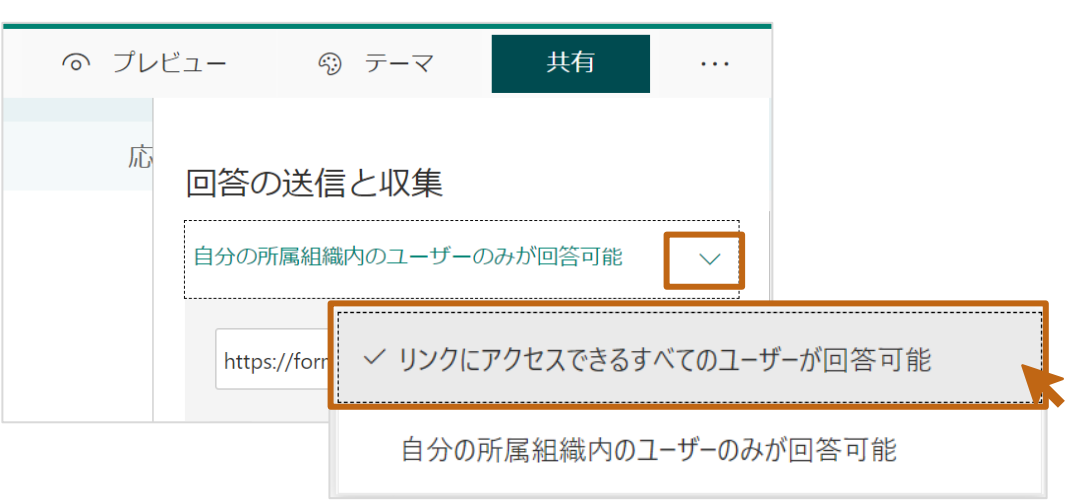

**ポイント:**アクセスを制限したり、記名式(自動収集)の質問や1回しか回答 をさせない質問を作成する場合は、[自分の所属組織内のユーザーのみが回 答可能]を選択します。

#### **QRコードを使ってフォームを共有**

QRコードを即時発行することができます。QRコードをお便りなどの印刷物に 貼り付けて保護者に配布し、回答を得ることができます。

1. [共有] > [ a QRコード] を選択します。

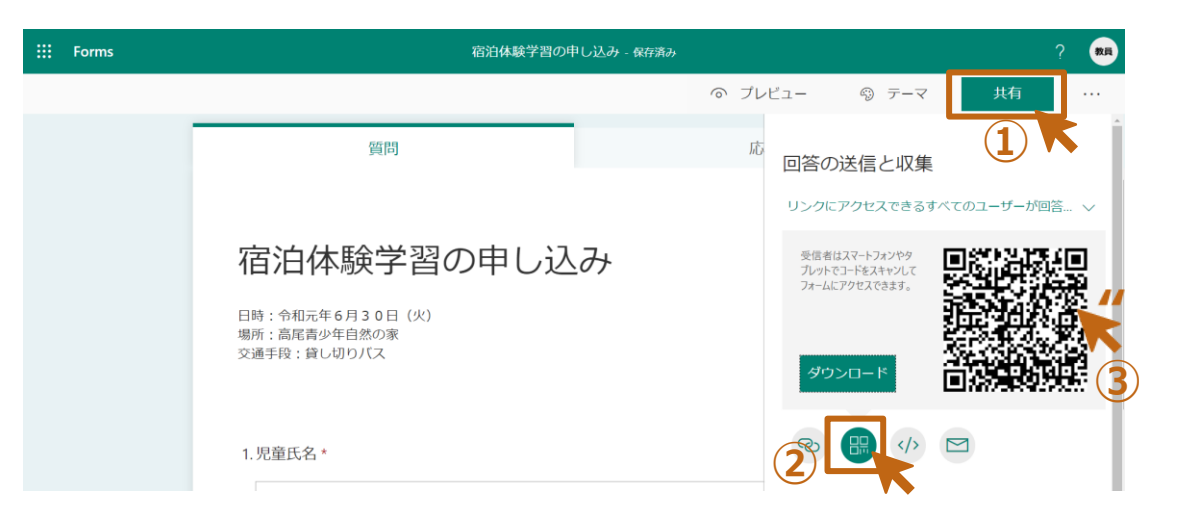

- 2. 表示されるQRコードで右クリックをし、[画像をコピー]でコピーすることができます。
- 3. お便りを作っているWordやPower Pointに貼り付けることができます。

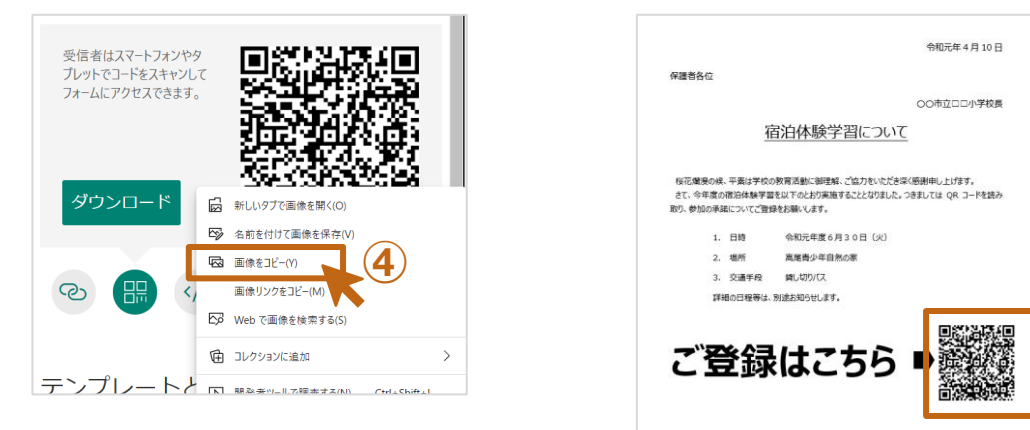

#### 【共有方法】 QRコード以外にも下記で共有することができます。

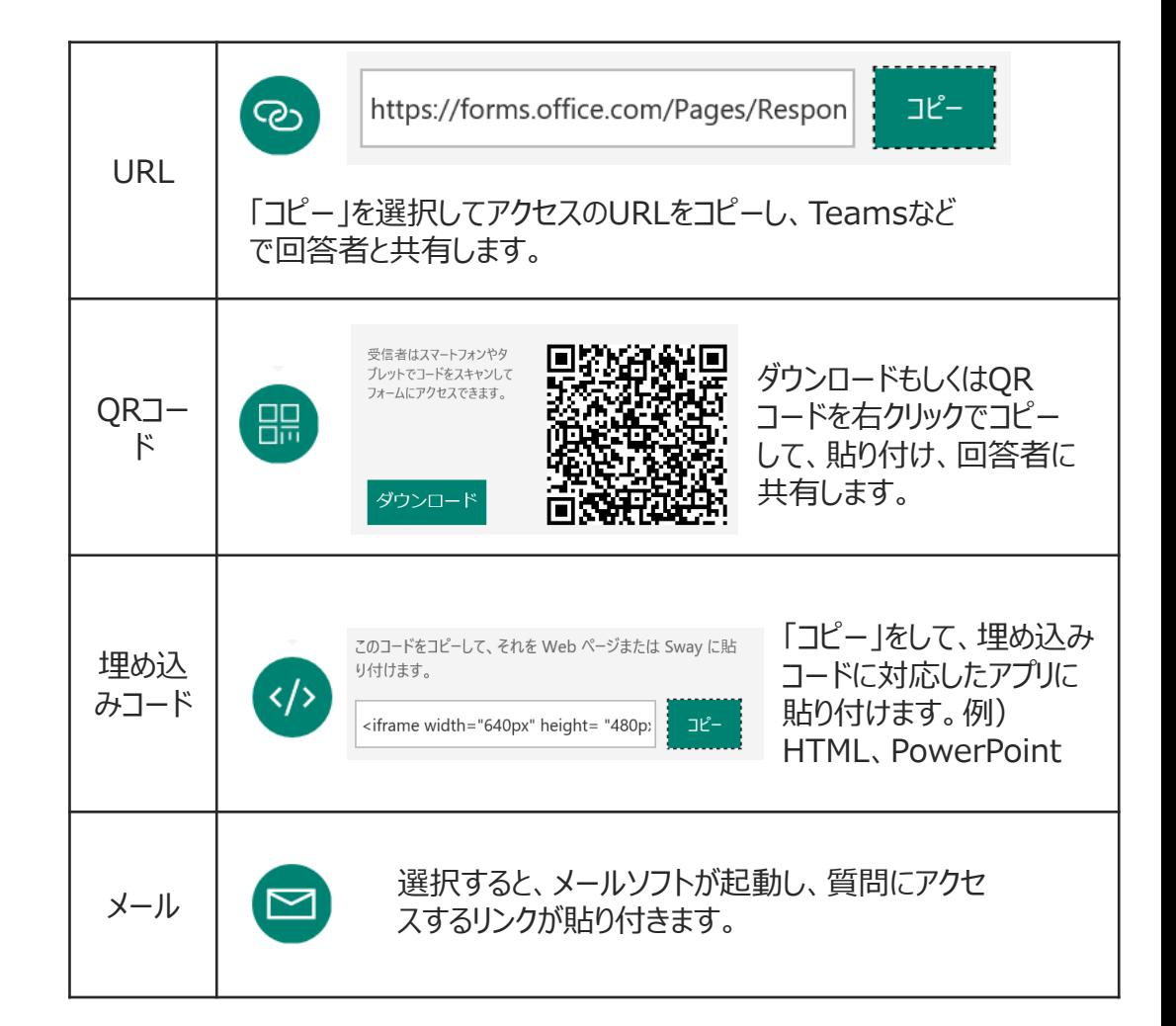

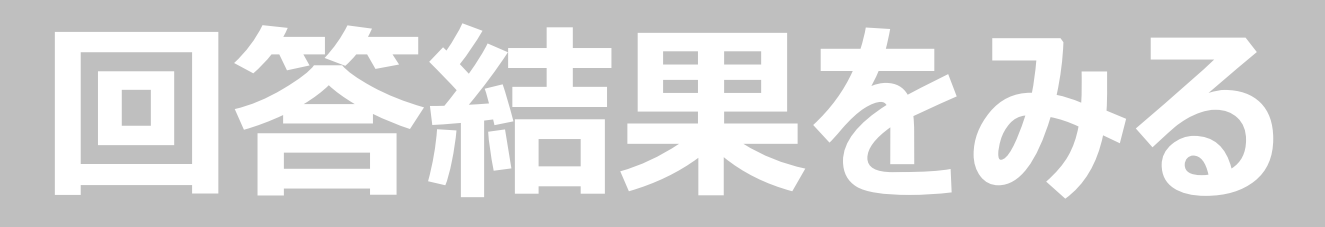

#### **回答概要の確認**

デジタルフォームの特長の1つに回答結果をすぐに見えることが挙げられます。

- 1. 回答結果を見たいフォームを選択します。
- 2. [応答]タブを選択します。
- 3. 全体の結果を見ることができます。[応答]タブの数字は回答数を表してい ます。

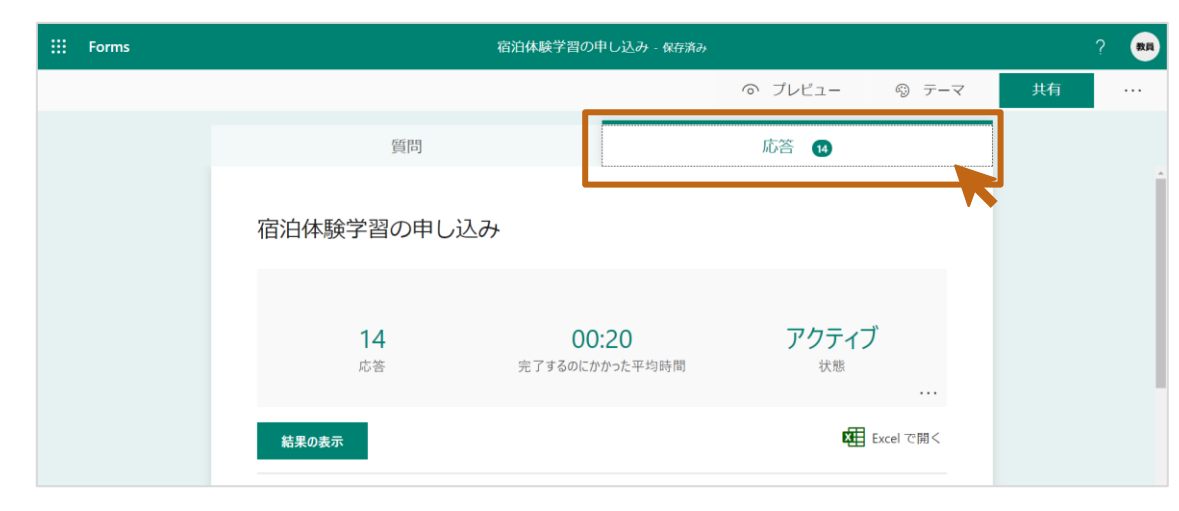

#### **回答詳細の確認**

1. [結果の表示]を選択すると、回答者別の結果をみることができます。

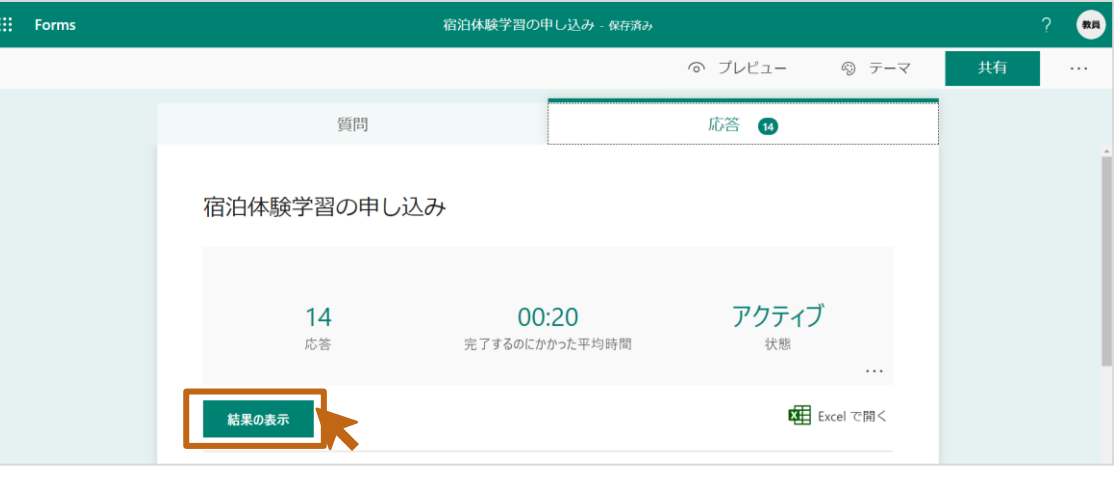

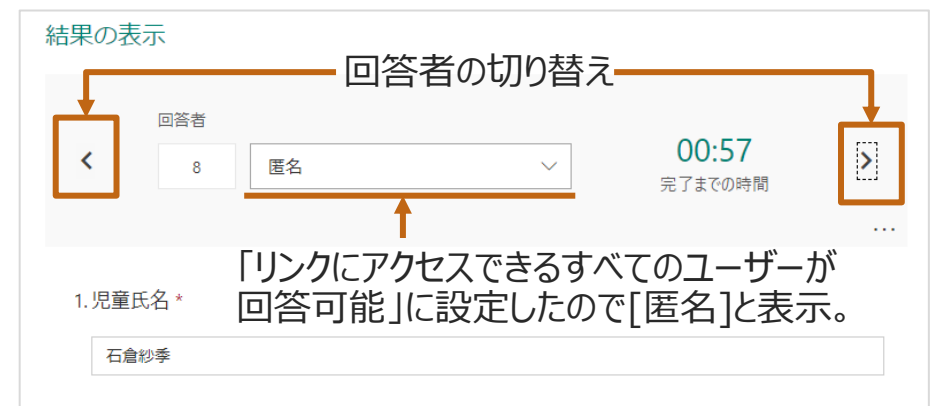

### **Excelを使って集計や分析を行う**

回答結果をExcelの編集可能なシートで開くことができます。 Excelの関数や式を使って、集計や分析を行うことができます。

1. [Excelで開く]を選択します。

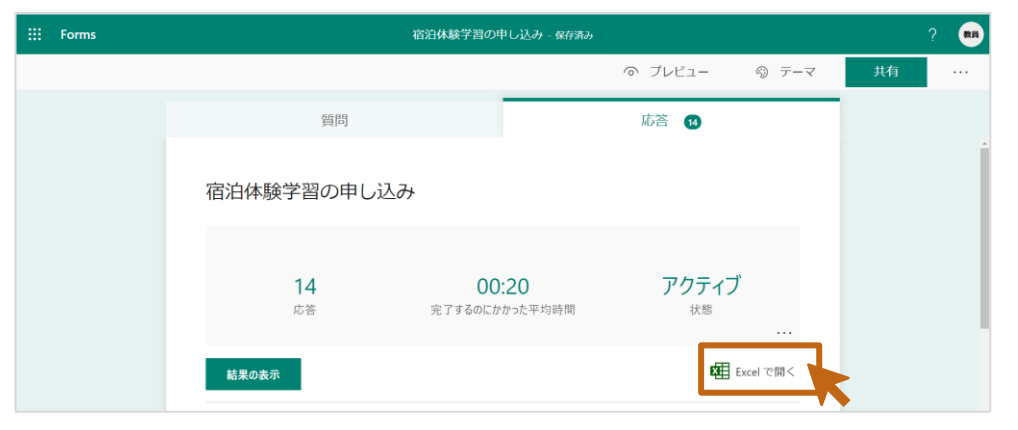

2. Excelのデータでダウンロードされます。

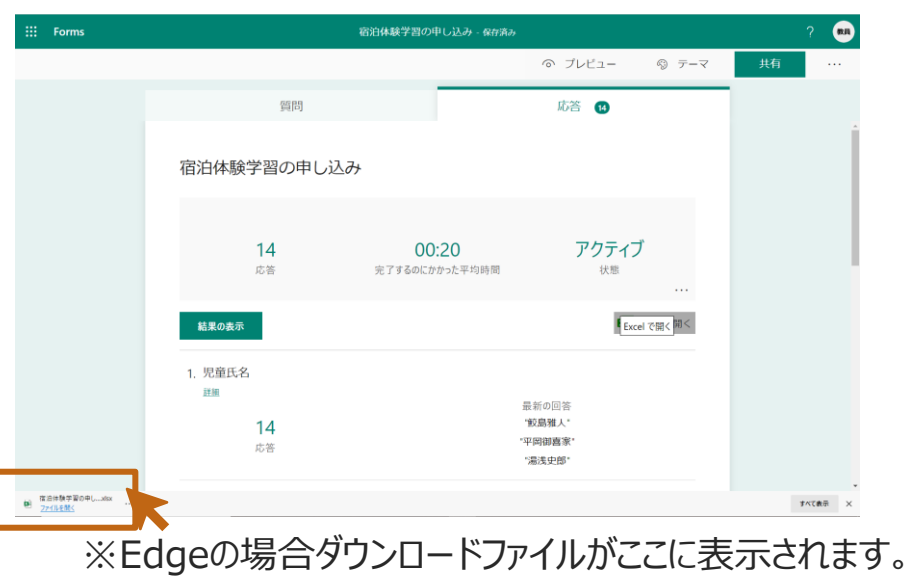

3. 必要に応じて集計や分析、グラフの作成などが行えます。

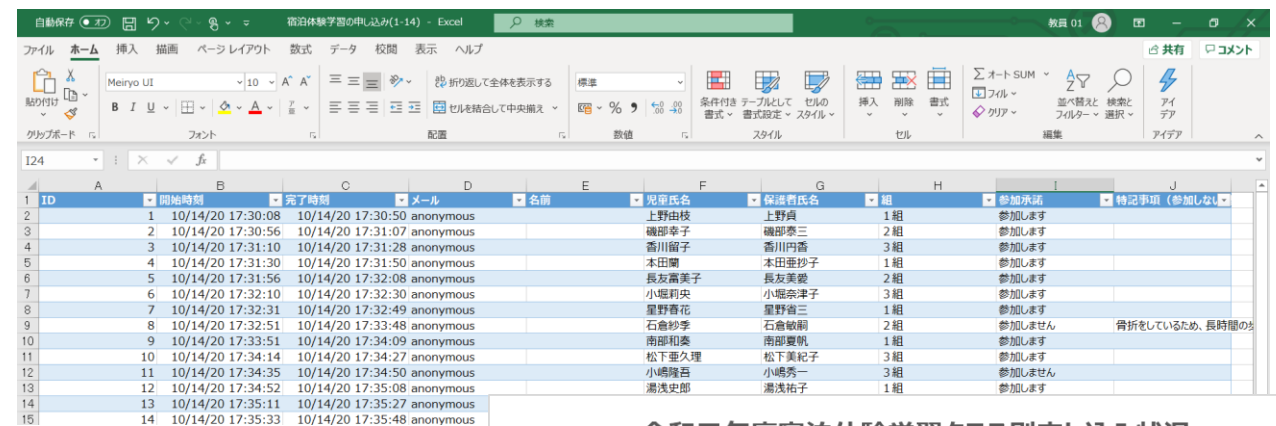

#### 14 10/14/20 17:35:33 10/14/20 17:35:48 anonymous

#### 令和元年度宿泊体験学習クラス別申し込み状況

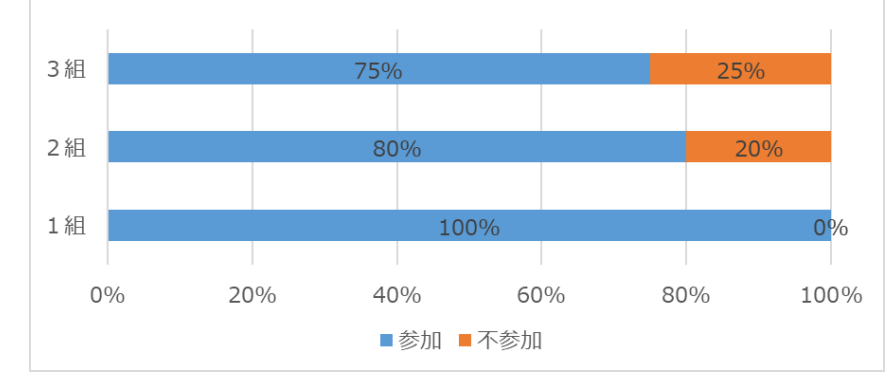

## **トレーニングリソース (Microsoft 教育センター) のご紹介**

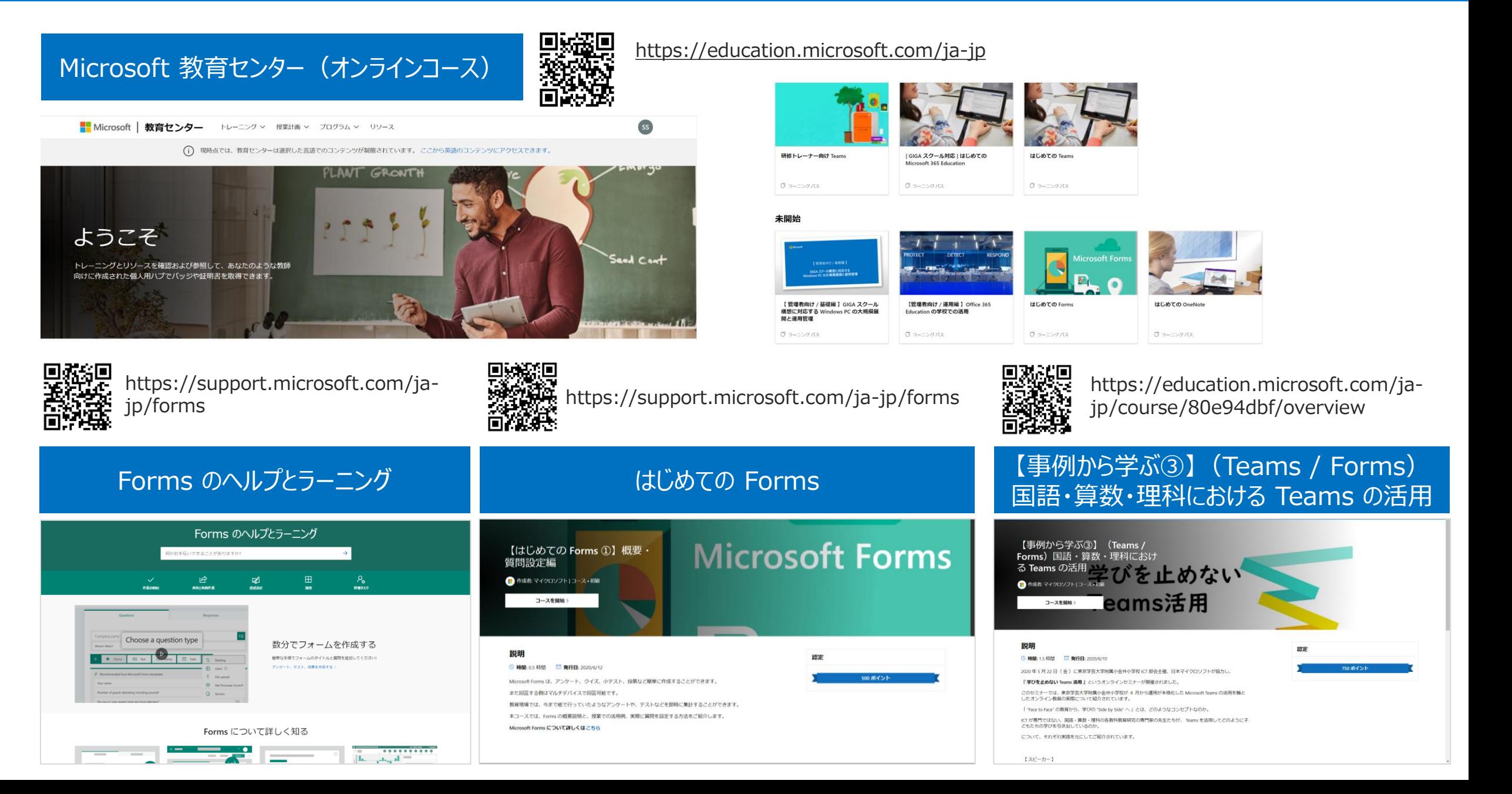

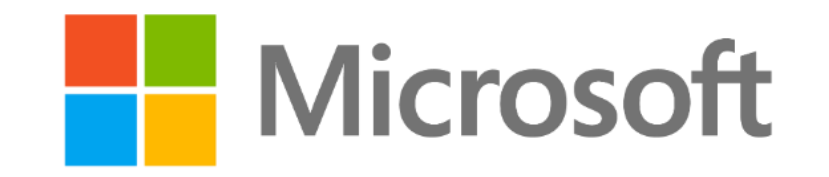

© 2020 Microsoft Corporation. All rights reserved.

本資料は情報提供のみを目的としており、本資料に記載されている情報は、本資料作成時点でのマイクロソフトの見解を示したものです。状況 等の変化により、内容は変更される場合があります。本資料に特別条件等が提示されている場合、かかる条件等は、貴社との有効な契約を通 じて決定されます。それまでは、正式に確定するものではありません。従って、本資料の記載内容とは異なる場合があります。また、本資料に記載 されている価格はいずれも、別段の表記がない限り、参考価格となります。貴社の最終的な購入価格は、貴社のリセラー様により決定されます。 マイクロソフトは、本資料の情報に対して明示的、黙示的または法的な、いかなる保証も行いません。